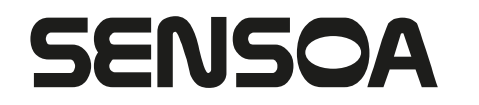

Handleiding PIXLR.COM/editor **Datum: 11 april 2013** 

## **1 Wanneer gebruiken**

- Om beeldmateriaal webklaar te maken (website, Facebook, …)
- Om beeldmateriaal in Microsoft Office-toepassingen (Word, Powerpoint, … ) in te voegen zonder dat je document erg zwaar wordt

# **2 Waarom PIXLR.COM/editor**

- online tool en toch snel
- gratis zonder beperkingen
- je moet geen account aanmaken
- heel simpel in gebruik
- past de resolutie automatisch aan naar web quality

# **3 Hoe PIXLR.COM/editor gebruiken?**

## **3.1 Herschalen van een beeld**

- Ga naar http://pixlr.com/editor
- Klik op 'Afbeelding openen van url'
- Plak in het veld 'URL' de url van de afbeelding uit de Sensoa beeldbank (http://beeldbank.sensoa.be/…)

#### Hoe kan je de url van een afbeelding kopiëren?

⊥ **Google Chrome**: rechtermuizen op de afbeelding en kies 'Afbeelings-url kopiëren':

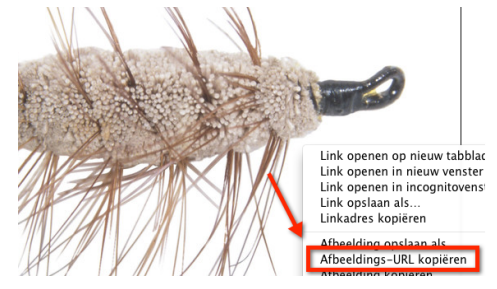

⊥ **Internet Explorer**: rechtermuizen op de afbeelding en 'Properties' selecteren en copieer van daaruit de url van de afbeelding:

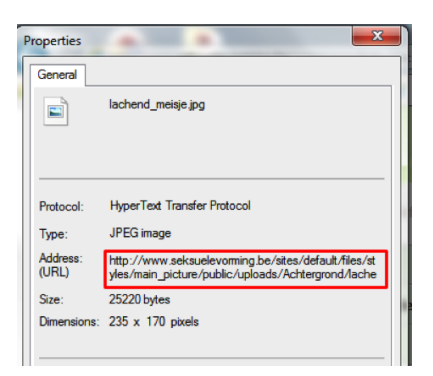

- Klik op 'OK'
- Het beeld wordt geopend in Pixlr
- Ga naar 'Beeld > Afbeeldingsgrootte'
- Geef de gewenste breedte of hoogte in en vink zeker 'Beperk verhoudingen' **niet** af, anders wordt de afbeelding niet proportioneel verschaald. De juiste afmetingen voor beelden op een drupal-website vind je op de docuserver:
	- Bij het pop-up-venster geef je zowel bij login als paswoord 'docs sensoa' in.
	- \_ Daarna log je in (linkerkolom) met username 'lezer' en paswoord 'senso@-l3zer
- Klik op 'OK' en kies vervolgens 'Bestand > Bewaren'
- geef het herwerkte beeld een zinvolle naam, zie hiervoor punt '**4 Geef elk beeld een zinvolle naam**' De naamgeving van het bestand is belangrijk om beter te scoren bij de zoekmachines en helpt je om je beelden makkelijk te kunnen beheren.
- Klik op 'OK'
- Kies de gewenste locatie waar het beeld moet opgeslagen worden
- Klik op 'Bewaar/Save'

# **3.2 Bijsnijden van een beeld**

- Ga naar http://pixlr.com/editor
- Klik op 'Afbeelding openen van url'
- Plak in het veld 'URL' de url van de afbeelding uit de interne beeldbank (http://beeldbank.sensoa.be/…)

## Hoe kan je de url van een afbeelding kopiëren?

⊥ **Google Chrome**: rechtermuizen op de afbeelding en kies 'Afbeelings-url kopiëren':

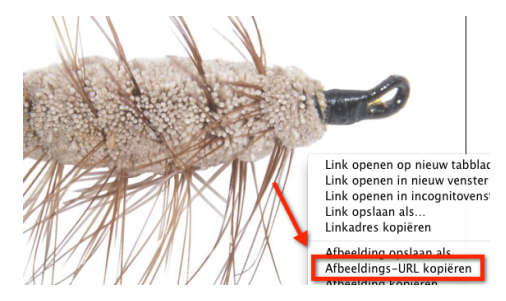

⊥ **Internet Explorer**: rechtermuizen op de afbeelding en 'Properties' selecteren en copieer van daaruit de url van de afbeelding:

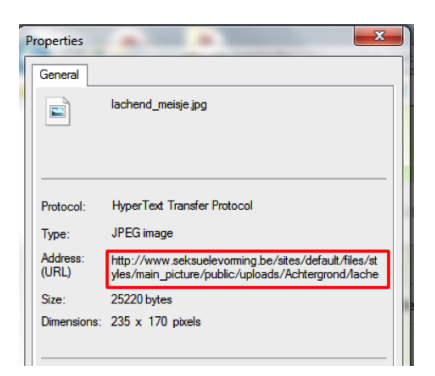

- Klik op 'OK'
- Het beeld wordt geopend in Pixlr
- Selecteer de 'Crop-tool':

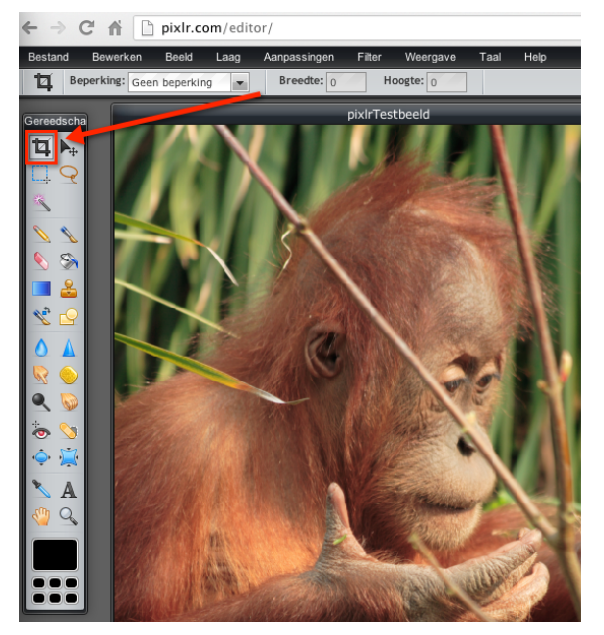

• Kies bij 'Beperking' de optie 'Outputgrootte' uit het vervolglijstje:

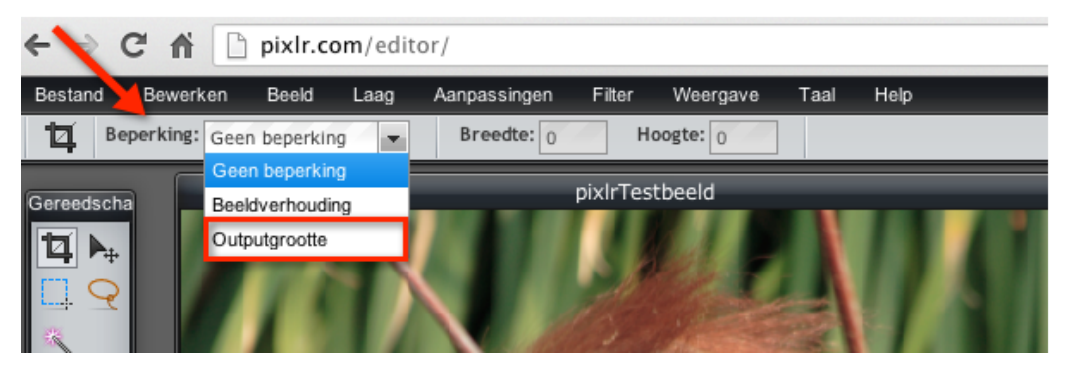

- Geef de gewenste breedte en hoogte in die de bijgesneden afbeelding moet krijgen. De juiste afmetingen voor beelden op een drupal-website vind je op de docuserver:
	- Bij het pop-up-venster geef je zowel bij login als paswoord 'docs\_sensoa' in.
	- \_ Daarna log je in (linkerkolom) met username 'lezer' en paswoord 'senso@-l3zer

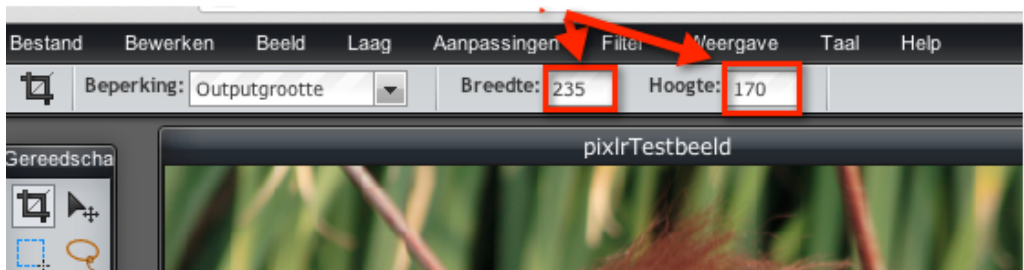

• Sleep (muis ingedrukt houden en zo slepen) totdat je de gewenste kadrering hebt om de afbeelding bij te snijden:

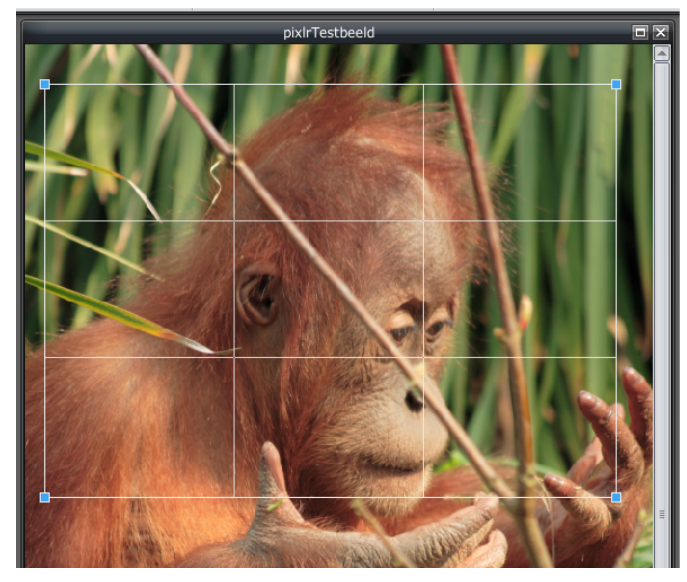

•

- Je kan je selectie nog altijd verkleinen of vergroten door op een hoekpunt van de selectie te selecteren en te verslepen (muis ingedrukt houden en zo slepen).
- Je kan ook nog je selectie verschuiven door het kader te selecteren en je muis ingedrukt te houden en zo de kader te verslepen totdat je de gewenste cadrage hebt.
- Eens je de gewenste selectie hebt, moeten we enkel het beeld nog effectief bijsnijden. Klik naast je selectie en er verschijnt een dialoogvenster en klik op 'Ja' om het beeld bij te snijden.

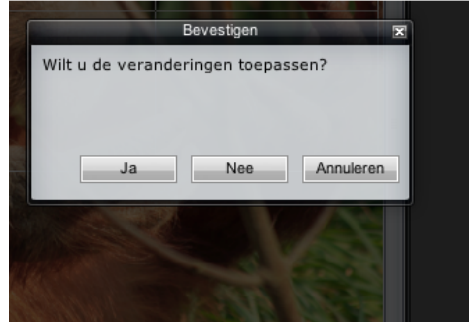

• Het beeld wordt bijgesneden. Onderaan kan je ook de nieuwe afmetingen van de bijgesneden foto zien:

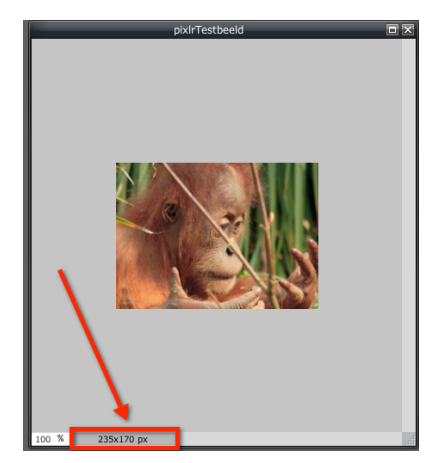

- kies vervolgens 'Bestand > Bewaren'
- Geef de afbeelding een korte naam die toch het beeld beschrijft, bijvoorbeeld 'man-met-hond'. Zorg dat je geen spaties gebruikt, maar wel koppeltekens als spatie tussen woorden.
- Het reeds ingestelde formaat, JPEG (goed voor meeste foto's), hoef je niet aan te passen.
- Klik op 'OK'
- Kies de gewenste locatie waar het beeld moet opgeslagen worden
- geef het herwerkte beeld een zinvolle naam, zie hiervoor punt '**4 Geef elk beeld een zinvolle naam**' De naamgeving van het bestand is belangrijk om beter te scoren bij de zoekmachines en helpt je om je beelden makkelijk te kunnen beheren.
- Klik op 'Save/Bewaren'

## **4 Geef elk beeld een zinvolle naam**

- Gebruik underscores voor spaties, vb: verliefd\_koppel.jpg.
- Gebruik geen hoofdletters, trema's en accenten.
- Gebruik enkel alfanumerieke karakters (0-9 en a-z) en kleine letters.
- Pas de titel van het bestand aan zodat je voorkomt dat je een nietszeggende bestandsnaam hebt zoals bijvoorbeeld "Untitled.jpg". Kies daarom voor je bestandsnaam een beschrijving van wat op het beeld te zien is.

Een screenshot van de allesoverseks-website zou bijvoorbeeld "screenshot\_website\_allesoverseks.jpg" moeten heten. Dit maakt de bestandsnaam veelzeggend voor slechtziendenden en zoekmachines. Dit is trouwens voor jezelf ook handiger wanneer je in een map vól met afbeeldingen iets terug wilt vinden.

# **5 Tips & Tricks**

Handige shortcuts

- Ctrl Z >> ongedaan maken / Ctrl Y >> opnieuw ongedaan maken
- Ctrl + >> inzoomen / Ctrl >> uitzoomen
- In-en uitzoomen kan ook door een waarde linksonderaan in te geven:

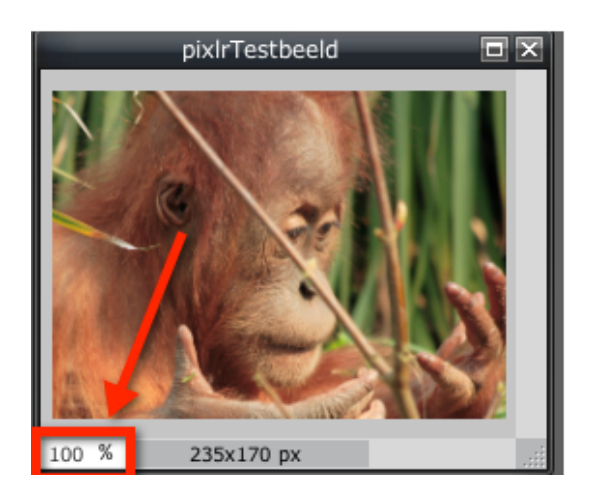

• De kader waarin het beeld getoond wordt kan je vergroten/verkleinen door het grijs gearceerde vierkantje rechtsonderaan te 'verslepen':

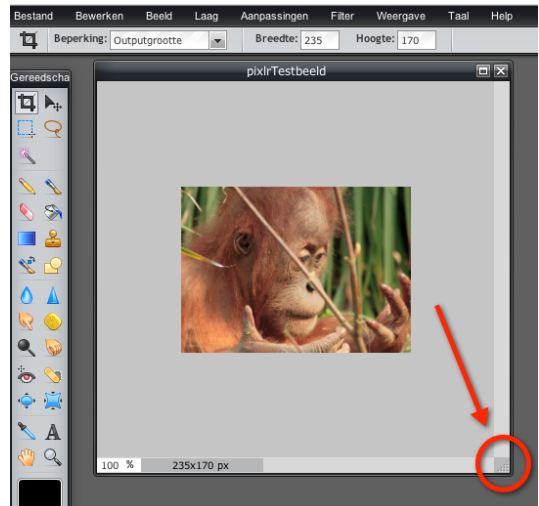

[p. 6 van 6]